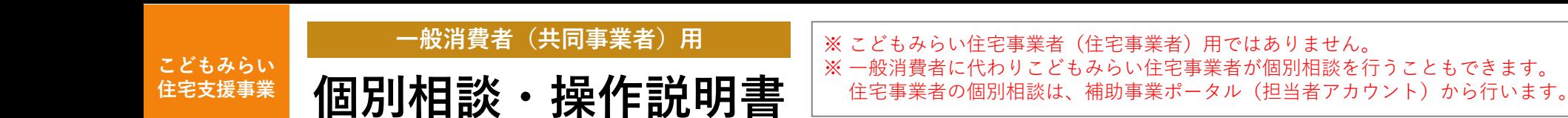

## **1. 「個別相談ポータル」とは**

自らの意思によらないやむを得ない事由(単身赴任等や死亡)により「補助対象住宅に入居すること(居住要件をみたすこと)」ができない等 共同事業者(一般消費者)が、当該要件の緩和について、事務局に相談するためのポータルシステム(本ポータル)です。

※ 本ポータルから交付申請の手続きや、その他の相談を行うことはできません。 ※ 本ポータルの利用開始には、「お問い合わせ窓口(コールセンター)」が個別相談の対象者であることを確認し、【相談機能の解放】を行う 必要があります。(事前にお問い合わせで確認を受けている場合も、アカウントの取得後に報告し、相談機能の解放を受けてください。)

## **2. 個別相談の流れ**

個別相談は、以下の手順を経て完了します。 共同事業者が行う手順(■))の詳細については、『3. 各手順の説明』をご確認ください。

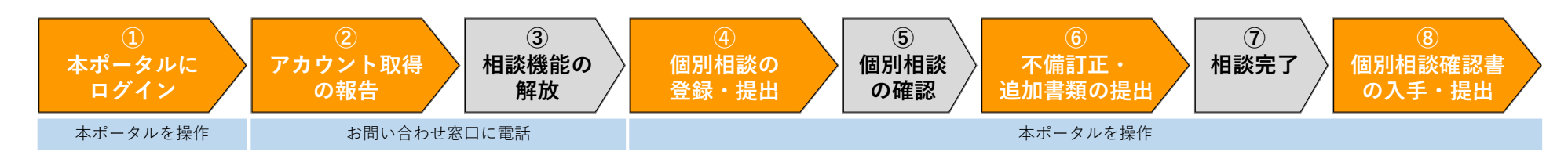

## **3. 各手順の説明**

個別相談において、共同事業者が行う各手順について解説を行います。 (事務局が行う手順(■))についての解説は割愛しています。)

**① 本ポータルにログイン インスポータルにログイン後は、TOP画面に遷移します。** 

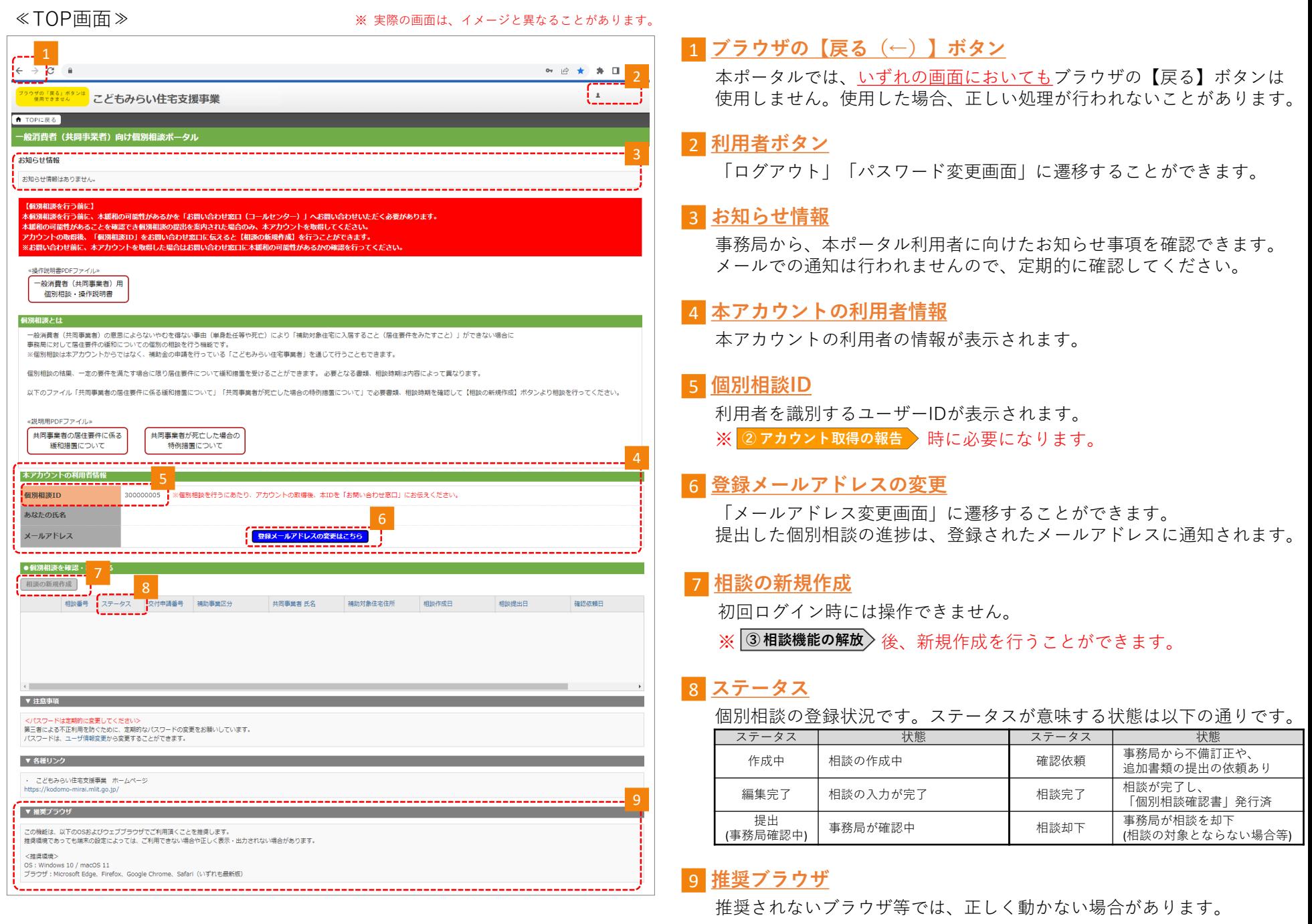

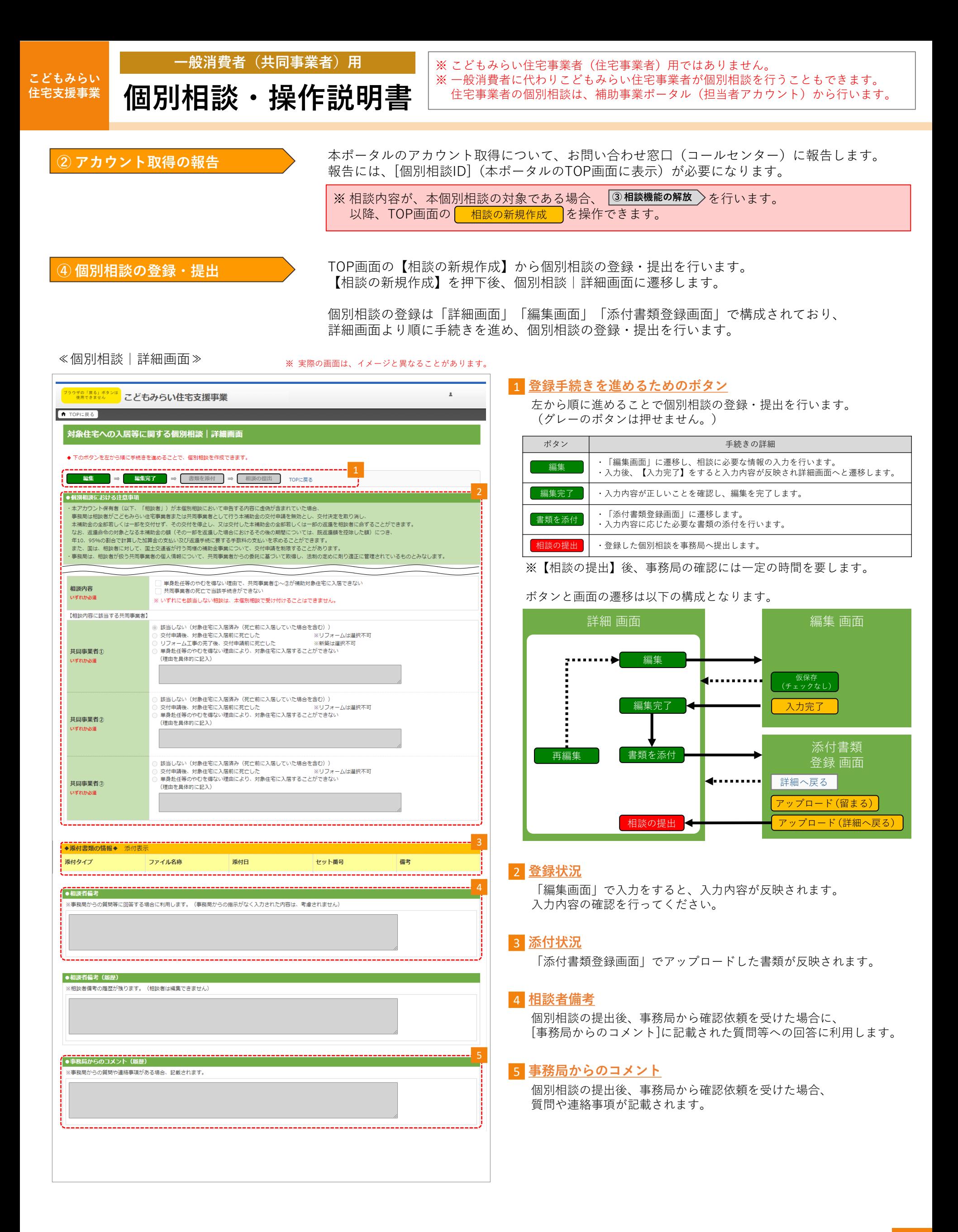

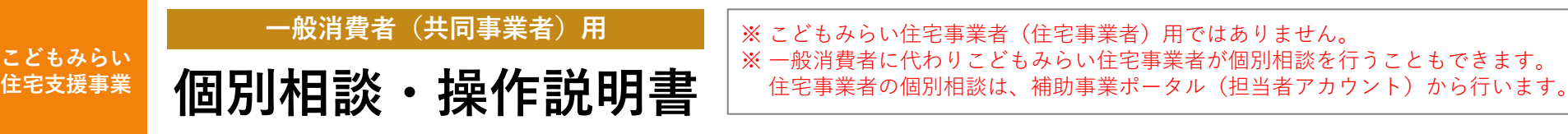

≪個別相談|添付書類登録画面≫ ※ 実際の画面は、イメージと異なることがあります。 1 **書類のアップロードの注意事項**  $\mathbf{r}$ 書類のアップロードを行う上での注意事項を確認してください。 注意事項に該当しない場合、正しくアップロードができない場合が  $\boxed{\text{A}$  TOPICIR<sub>6</sub> あります。 個別相談 | 添付書類登録 --------------------------------<mark>- 4</mark><br><mark>ード(留まる))</mark>詳細へ戻る ード(詳細へ戻る) | アッ 2 **必要な書類の確認** 「編集画面」で入力した内容に基づき、必要な書類が表示されます。 2 3 **書類の選択** ▼1\_住民票の写し(共同事業者①:契約者) ※【共同事業者①】該当しないor単身赴任等のやむを得ない理由により、対象住宅に入居することが 書類の種類を「添付タイプ」から選択し、 ▼2\_住民票の写し (共同事業者②) ※【共同事業者②】該当しないor単身赴任等のやむを得ない理由により、対象住宅に入居することができない 添付タイプ 「ファイル選択」でアップロードを行う書類を指定してください。 ▼3 住民票の写し (共同事業者③) ※【共同事業者③】該当しないor単身赴任等のやむを得ない理由により、対象住宅に入居することができない ▼7\_非居住事由証明書(第三者がやむを得ない事由について証明する書類)(共同事業者①:契約者) ※【共同事業者①】単身赴任等のやむを得ない理由<br>により、対象住宅に入居することができない 4 **書類のアップロードを行う** 添付書類 3 指定した書類をアップロードします。 <mark>---------------</mark><br>- 選択してください < -------【アップロード(詳細へ戻る)】を選択するとアップロード後、 ファイルを選択 選択されていません ファイル選択\* 書類(1) 「詳細画面」へ遷移します。 備考(任意) 【アップロード(留まる)】を選択するとアップロード後、 本画面に留まります。 ※一度にアップロードできるのは、5ファイルまでです。 5ファイル以上は、複数回に分けてアップロードを行ってください。 個別相談の提出後、事務局から確認依頼を受けると登録されたメールアドレスに通知されます。 **⑥不備訂正・追加書類の提出** ◆不備訂正・・・・・・提出された個別相談の入力内容や添付書類に誤りがあると、 事務局より訂正を求められます。 ◆追加書類の提出・・・事務局は相談内容により、必要に応じて追加書類を求めます。 「添付書類登録画面」からアップロードし、【再提出】をしてくだい。 ※確認依頼の内容については、詳細画面の[事務局からのコメント] (P2) に記載されます。 記載された内容を確認し、入力内容の訂正や追加であれば「編集画面」から再編集を、 追加書類の提出であれば「添付書類登録画面」からアップロードを行ってください。 ※不備訂正または追加書類のアップロードを終えたら「詳細画面」から【再提出】を行ってください。 【再提出】が行われない場合、事務局は相談を却下することがあります。 ※【再提出】後、事務局の確認には一定の時間を要します。 また確認の結果、不備が解消されてない場合は再度確認依頼となります。 相談が完了すると、登録されたメールアドレスに通知され「個別相談確認書」が発行されます。 <u>8 個別相談確認書の入手・提出 → พบพพพพยพพพ</u>อと、室球されたメールアドレスに通知され「個別相談確認書」が発行されま<br>- 『詳細画面」から【個別相談確認書DL】ボタンを押下し、ダウンロードを行ってください。 ≪個別相談確認書のイメージ≫ ※ダウンロード後、必ず補助金の手続きを行うこどもみらい住宅事業者に「個別相談確認書」を 渡してください。 対象住宅への入居等に関する個別相談確認書 ※こどもみらい住宅事業者が、手続きを行う際に「個別相談確認書」の提出がない場合、 1.相談者と交付中請の情報】 本緩和措置を受けることはできません。 相談春号<br>相談者 氏名  $\begin{array}{|c|c|}\hline \text{RR} & \text{MB} \\\hline \end{array}$ 、<br><<、事務局は対象住宅への入居等に関する本面別相談について確認をしました。

こどもみらい住宅文操事業